# NAS на базе SNR-CPE-ME1

# Часть 1: Подготовка USB накопителя для работы с SNR-CPE-ME1

Подготовка USB накопителя сводится к созданию раздела ext4 с меткой optware. Сделать это можно через linux, либо сторонними приложениями в Windows, например DiskGenius.

Windows не поддерживает работу с ext4 файловой системой, по этому для более удобной загрузки файлов на USB диск необходимо разбить накопитель на два раздела, один ext4, второй например ntfs, на нем же будет храниться видео контент.

Для быстрой подготовки накопителя выбираем запускаем DiskGenius, выбираем в меню Quick Partition, и настраиваем в соответствии с примером:

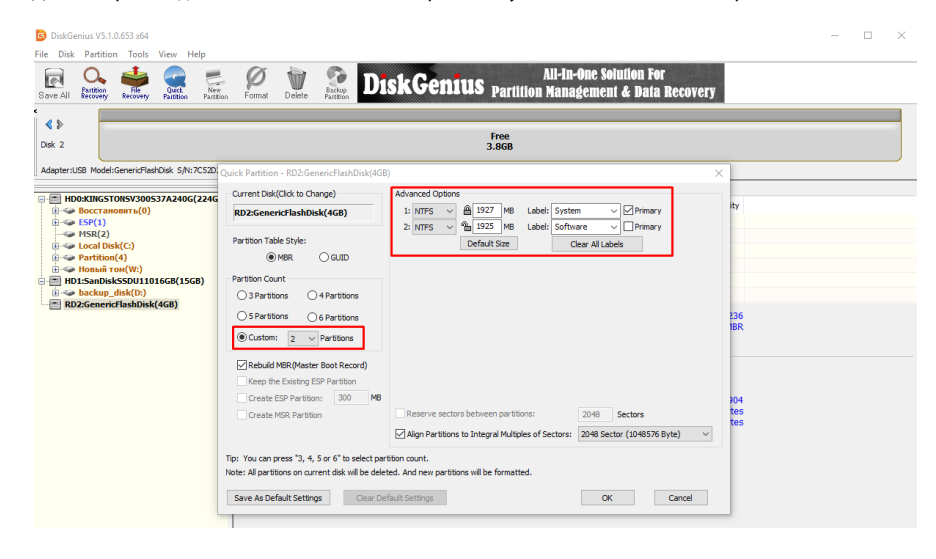

В качестве примера мы используем USB-флэш накопитель объемом 4Гб, и делим его ровно по полам. Если вы планируйте использовать HDD/SSD например на 1Тб, то под систему optware смело можно выделить 1Гб дискового пространства.

После применения программа отформатирует накопитель и на нем будет доступно два раздела NTFS, один из которых нужно отформатировать в ext4 с меткой optware, для этого выбираем один из разделов и нажимаем Format

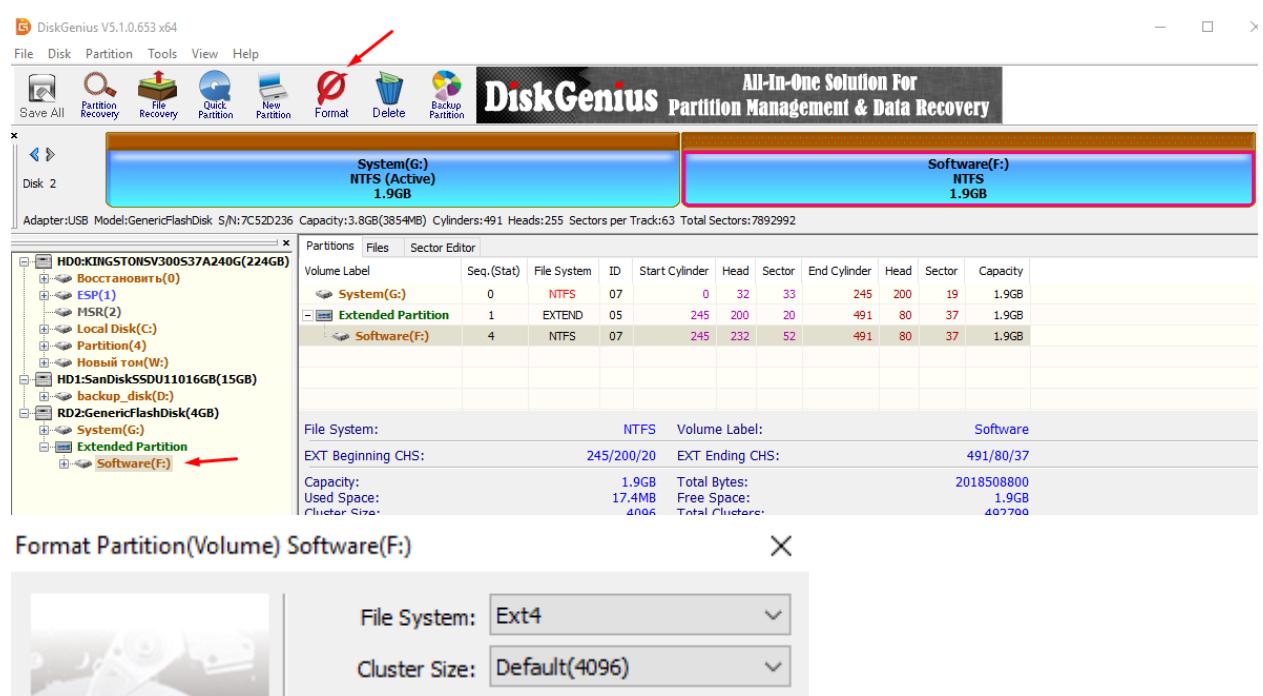

optware

Format

H:

Volume Label:

Surface Scan

Change Drive Letter:

Create DOS System

После выполнения всех действий один из разделов будет отображен в системе как обычный диск, и на него можно загрузить медиа контент, который можно будет воспроизвести по завершению настройки.

Cancel

Enable Compression

# Часть 2: Установка Optware

Подключаем USB накопитель к маршрутизатору, после чего следует подключиться к нему по SSH. Проверяем что раздел optware смонтирован корректно. Для этого нужно выполнить команду mount | grep opt

### [SNR-CPE@/]# mount | grep opt

/dev/sda1 on /opt type ext4 (rw,noatime,data=ordered)

### Проверим и диск с содержимым для NAS:

### [SNR-CPE@/]# ls /media/sda1

System Volume Information Ig\_dolby\_vision\_4k\_demo.mp4 metallica-one-hd\_265540.mp4

#### В листинге видим загруженный на накопитель видео контент.

Теперь нужно установить Entware, для этого в SSH нужно выполнить команду entware\_install.sh и дождаться окончания процедуры:

SNR-CPE@/]# entware\_install.sh Connecting to bin.entware.net (104.27.176.50:80)  $-100%$ \*\*\*\*\*\*\*\*\*\*\* \*\*\*\*\*| 2200 0Info: Checking for prerequisites and creating folders...

:00:00 ETA Warning: Folder /opt exists! Info: Opkg package manager deployment... Connecting to bin.entware.net (104.27.176.50:80) opkg 100% \*\*\*\*\* 162k 0:00:00 ETA Connecting to bin.entware.net (104.27.177.50:80) opkg.conf 100% \*\*\*\*\*\*\*\*\*\*\*\*\*\*\*\*\*\*\*\*\*\*\*\*\*\*\* \*\*\*\*\* 150 0:00:00 ETA Connecting to bin.entware.net (104.27.176.50:80) Id-2.27.so 100% \*\*\*\*\*\*\*\*\*\*\*\*\*\*\*\*\*\*\*\* \*\*\*\*\* 155k 0:00:00 ETA Connecting to bin.entware.net (104.27.176.50:80) libc-2.27.so 100% \*\*\*\*\*\*\*\*\*\*\*\*\*\*\*\*\*\*\*\*\*\*\*\*\*\*\* \*\*\*\*\*|1613k 0:00:00 ETA Connecting to bin.entware.net (104.27.176.50:80) libgcc\_s.so.1 100% \*\*\*\*\*\*\*\*\*\*\*\*\*\*\*\*\*\*\*\*\*\*\*\*\*\*\* \*\*\*\*\* 95080 0:00:00 ETA Connecting to bin.entware.net (104.27.177.50:80) libpthread-2.27.so 100% \*\*\*\*\* 116k 0:00:00 ETA Info: Basic packages installation... Downloading http://bin.entware.net/mipselsf-k3.4/Packages.gz Updated list of available packages in /opt/var/opkg-lists/entware Installing entware-opt (227000-3) to root... Downloading http://bin.entware.net/mipselsf-k3.4/entware-opt 227000-3 all.ipk Installing libgcc (7.4.0-8) to root... Downloading http://bin.entware.net/mipselsf-k3.4/libgcc\_7.4.0-8\_mipsel-3.4.ipk Installing libc (2.27-8) to root... Downloading http://bin.entware.net/mipselsf-k3.4/libc\_2.27-8\_mipsel-3.4.ipk Installing libssp (7.4.0-8) to root... Downloading http://bin.entware.net/mipselsf-k3.4/libssp\_7.4.0-8\_mipsel-3.4.ipk Installing libpthread (2.27-8) to root... Downloading http://bin.entware.net/mipselsf-k3.4/libpthread\_2.27-8\_mipsel-3.4.ipk Installing librt (2.27-8) to root... Downloading http://bin.entware.net/mipselsf-k3.4/librt\_2.27-8\_mipsel-3.4.ipk Installing libstdcpp (7.4.0-8) to root... Downloading http://bin.entware.net/mipselsf-k3.4/libstdcpp\_7.4.0-8\_mipsel-3.4.ipk Installing entware-release (1.0-2) to root... Downloading http://bin.entware.net/mipselsf-k3.4/entware-release\_1.0-2\_all.ipk Installing zoneinfo-asia (2018i-1) to root... Downloading http://bin.entware.net/mipselsf-k3.4/zoneinfo-asia\_2018i-1\_mipsel-3.4.ipk Installing zoneinfo-europe (2018i-1) to root... Downloading http://bin.entware.net/mipselsf-k3.4/zoneinfo-europe\_2018i-1\_mipsel-3.4.ipk Installing findutils (4.6.0-3) to root... Downloading http://bin.entware.net/mipselsf-k3.4/findutils\_4.6.0-3\_mipsel-3.4.ipk Installing terminfo (6.1-3) to root... Downloading http://bin.entware.net/mipselsf-k3.4/terminfo\_6.1-3\_mipsel-3.4.ipk Installing libpcre (8.42-2) to root... Downloading http://bin.entware.net/mipselsf-k3.4/libpcre\_8.42-2\_mipsel-3.4.ipk Installing grep (3.3-1) to root... Downloading http://bin.entware.net/mipselsf-k3.4/grep\_3.3-1\_mipsel-3.4.ipk Installing locales (2.27-8) to root... Downloading http://bin.entware.net/mipselsf-k3.4/locales\_2.27-8\_mipsel-3.4.ipk Installing opkg (2019-01-31-d4ba162b-1) to root... Downloading http://bin.entware.net/mipselsf-k3.4/opkg\_2019-01-31-d4ba162b-1\_mipsel-3.4.ipk Installing entware-upgrade (1.0-1) to root... Downloading http://bin.entware.net/mipselsf-k3.4/entware-upgrade\_1.0-1\_all.ipk Configuring libgcc. Configuring libc. Configuring libssp. Configuring libpthread. Configuring librt. Configuring terminfo. Configuring libpcre. Configuring grep.

Configuring locales. Entware uses separate locale-archive file independent from main system Creating locale archive - /opt/usr/lib/locale/locale-archive Adding en\_EN.UTF-8 Adding ru\_RU.UTF-8 You can download locale sources from http://pkg.entware.net/sources/i18n\_glib227.tar.gz You can add new locales to Entware using /opt/bin/localedef.new Configuring entware-upgrade. Upgrade operations are not required Configuring opkg. Configuring zoneinfo-europe. Configuring zoneinfo-asia. Configuring libstdcpp. Configuring entware-release. Configuring findutils. Configuring entware-opt. Info: Congratulations! Info: If there are no errors above then Entware was successfully initialized. Info: Add /opt/bin & /opt/sbin to your PATH variable Info: Add '/opt/etc/init.d/rc.unslung start' to startup script for Entware services to start Info: Found a Bug? Please report at https://github.com/Entware/Entware/issues !!!!!!!!!!!!!!!!!!!!!!!!!!!!!!!!! !!!NEED REBOOT DEVICE BEFORE USE!!! !!!!!!!!!!!!!!!!!!!!!!!!!!!!!!!!!

По завершению необходимо выполнить команду fs save && reboot

[SNR-CPE@/1# fs save && reboot Save curent date and current time to rwfs Compress config files tar: removing leading '/' from member names Write RW-FS to flash (168kB of 1024kB) Unlocking RW-FS ... Writing from /tmp/tgzfs to RW-FS ... [w] Config saved. OK.

Если в процессе установки никаких ошибок не возникло, значит optware готов к работе.

После перезагрузки повторно подключаемся по SSH к маршрутизатору.

# Часть 3: Установка miniDLNA из репозитория

Для установки minidlna выполним команду opkg install minidlna

[SNR-CPE@/]# opkg install minidlna Installing minidlna (1.2.1-4) to root... Downloading http://bin.entware.net/mipselsf-k3.4/minidlna\_1.2.1-4\_mipsel-3.4.ipk Installing libexif (0.6.21-1) to root... Downloading http://bin.entware.net/mipselsf-k3.4/libexif\_0.6.21-1\_mipsel-3.4.ipk Installing libjpeg (9c-1) to root... Downloading http://bin.entware.net/mipselsf-k3.4/libjpeg\_9c-1\_mipsel-3.4.ipk Installing zlib (1.2.11-2) to root... Downloading http://bin.entware.net/mipselsf-k3.4/zlib\_1.2.11-2\_mipsel-3.4.ipk Installing libsqlite3 (3260000-3) to root... Downloading http://bin.entware.net/mipselsf-k3.4/libsqlite3\_3260000-3\_mipsel-3.4.ipk Installing libid3tag (0.15.1b-4) to root... Downloading http://bin.entware.net/mipselsf-k3.4/libid3tag\_0.15.1b-4\_mipsel-3.4.ipk Installing libflac (1.3.2-2) to root... Downloading http://bin.entware.net/mipselsf-k3.4/libflac\_1.3.2-2\_mipsel-3.4.ipk Installing libogg (1.3.3-1) to root... Downloading http://bin.entware.net/mipselsf-k3.4/libogg\_1.3.3-1\_mipsel-3.4.ipk Installing libvorbis (1.3.6-1) to root... Downloading http://bin.entware.net/mipselsf-k3.4/libvorbis 1.3.6-1 mipsel-3.4.ipk Installing libuuid (2.33-2) to root... Downloading http://bin.entware.net/mipselsf-k3.4/libuuid\_2.33-2\_mipsel-3.4.ipk Installing libbz2 (1.0.6-5) to root... Downloading http://bin.entware.net/mipselsf-k3.4/libbz2\_1.0.6-5\_mipsel-3.4.ipk

Installing alsa-lib (1.1.8-1) to root... Downloading [http://bin.entware.net/mipselsf-k3.4/alsa-lib\\_1.1.8-1\\_mipsel-3.4.ipk](http://bin.entware.net/mipselsf-k3.4/alsa-lib_1.1.8-1_mipsel-3.4.ipk) Installing libopus (1.3-1) to root... Downloading [http://bin.entware.net/mipselsf-k3.4/libopus\\_1.3-1\\_mipsel-3.4.ipk](http://bin.entware.net/mipselsf-k3.4/libopus_1.3-1_mipsel-3.4.ipk) Installing shine (3.1.1-1) to root... Downloading [http://bin.entware.net/mipselsf-k3.4/shine\\_3.1.1-1\\_mipsel-3.4.ipk](http://bin.entware.net/mipselsf-k3.4/shine_3.1.1-1_mipsel-3.4.ipk) Installing libx264 (snapshot-20181006-2245-1) to root... Downloading [http://bin.entware.net/mipselsf-k3.4/libx264\\_snapshot-20181006-2245-1\\_mipsel-3.4.ipk](http://bin.entware.net/mipselsf-k3.4/libx264_snapshot-20181006-2245-1_mipsel-3.4.ipk) Installing libffmpeg-full (3.4.5-1) to root... Downloading [http://bin.entware.net/mipselsf-k3.4/libffmpeg-full\\_3.4.5-1\\_mipsel-3.4.ipk](http://bin.entware.net/mipselsf-k3.4/libffmpeg-full_3.4.5-1_mipsel-3.4.ipk) Installing libpng (1.6.36-1) to root... Downloading [http://bin.entware.net/mipselsf-k3.4/libpng\\_1.6.36-1\\_mipsel-3.4.ipk](http://bin.entware.net/mipselsf-k3.4/libpng_1.6.36-1_mipsel-3.4.ipk) Installing libffmpegthumbnailer (2.2.0-1) to root... Downloading [http://bin.entware.net/mipselsf-k3.4/libffmpegthumbnailer\\_2.2.0-1\\_mipsel-3.4.ipk](http://bin.entware.net/mipselsf-k3.4/libffmpegthumbnailer_2.2.0-1_mipsel-3.4.ipk) Installing libopenssl (1.1.1a-2) to root... Downloading [http://bin.entware.net/mipselsf-k3.4/libopenssl\\_1.1.1a-2\\_mipsel-3.4.ipk](http://bin.entware.net/mipselsf-k3.4/libopenssl_1.1.1a-2_mipsel-3.4.ipk) Installing libopusfile (0.11-1) to root... Downloading [http://bin.entware.net/mipselsf-k3.4/libopusfile\\_0.11-1\\_mipsel-3.4.ipk](http://bin.entware.net/mipselsf-k3.4/libopusfile_0.11-1_mipsel-3.4.ipk) Installing libiconv-full (1.11.1-4) to root... Downloading [http://bin.entware.net/mipselsf-k3.4/libiconv-full\\_1.11.1-4\\_mipsel-3.4.ipk](http://bin.entware.net/mipselsf-k3.4/libiconv-full_1.11.1-4_mipsel-3.4.ipk) Installing libintl-full (0.19.8.1-2) to root... Downloading [http://bin.entware.net/mipselsf-k3.4/libintl-full\\_0.19.8.1-2\\_mipsel-3.4.ipk](http://bin.entware.net/mipselsf-k3.4/libintl-full_0.19.8.1-2_mipsel-3.4.ipk) Configuring zlib. Configuring libbz2. Configuring alsa-lib. Configuring libopus. Configuring shine. Configuring libx264. Configuring libffmpeg-full. Configuring libpng. Configuring libjpeg. Configuring libffmpegthumbnailer. Configuring libogg. Configuring libexif. Configuring libflac. Configuring libiconv-full. Configuring libopenssl. Configuring libopusfile. Configuring libvorbis. Configuring libuuid. Configuring libintl-full. Configuring libsqlite3. Configuring libid3tag. Configuring minidlna. [Wive-NG-MT@/]#

Всё устанавливаемое ПО расположено в каталоге /opt/

Перейдем к настройке minidlna. Используя SSH и редактор vi, откроем файл minidlna.conf, для этого нужно выполнить команду vi /opt/etc/minidlna. conf

#### Небольшой FAQ по работе с редактором vi:

Чтобы перейти в режим редактирования нажмите клавишу "Insert" Чтобы выйти из режима редактирования нажмите клавишу "Escape" Чтобы сохранить документ поочередно нажмите "Escape", ":w" и "Enter" Чтобы сохранить документ и выйти нажмите "Escape", ":wq" и "Enter"

В открытом minidlna.conf нас интересуют следующие опции:

# port for HTTP (descriptions, SOAP, media transfer) traffic //Порт Web-интерфейса на котором работает minidlna, оставляем по умолчанию port=8200

# specify the user account name or uid to run as //имя пользователя от которого будет запущена служба, изменим на Admin user=Admin

# network interfaces to serve, comma delimited //интерфейс на котором будет работать служба, в нашем случае мы должны использовать интерфейс на br0 network\_interface=br0

# set this to the directory you want scanned.

# \* if you want multiple directories, you can have multiple media\_dir= lines

# \* if you want to restrict a media\_dir to specific content types, you

# can prepend the types, followed by a comma, to the directory:

# + "A" for audio (eg. media\_dir=A,/home/jmaggard/Music)

# + "V" for video (eg. media\_dir=V,/home/jmaggard/Videos)

# + "P" for images (eg. media\_dir=P,/home/jmaggard/Pictures)

# + "PV" for pictures and video (eg. media\_dir=PV,/home/jmaggard/digital\_camera)

media\_dir=/media/sda1 //путь до файлов на usb накопителе, нужно изменить на /dev/sda1 (ранее мы проверяли куда был примонтирован раздел)

# set this if you want to customize the name that shows up on your clients //имя DLNA сервера которое будет отображаться на клиентском устройстве, например на телевизоре, изменим например на SNR-CPE DLNA Server friendly\_name=SNR-CPE DLNA Server

# notify interval in seconds. default is 895 seconds. //период обновления базы, по умолчанию каждые 900 секунд. notify\_interval=900

Выделенные жирным параметры изменены и отличаются от первичной конфигурации. После внесенных изменений сохраняем файл и выходим. После чего нужно перезагрузить маршрутизатор, для этого выполним команду reboot

После перезагрузки повторно подключаемся по SSH к маршрутизатору, и проверяем запустилась ли служба, для этого нужно выполнить:

[SNR-CPE@/]# ps | grep minidlna 5082 daemon 44244 S minidlna -f /opt/etc/minidlna.conf 5731 daemon 6004 S grep minidlna

Служба запущена! Теперь необходимо разрешить доступ к порту 8200, для этого переходим в веб интерфейс маршрутизатора и следуем в меню "Сетевой экран" - "Подключение к локальным сервисам", где добавим правило которое разрешит доступ к сервису minidlna:

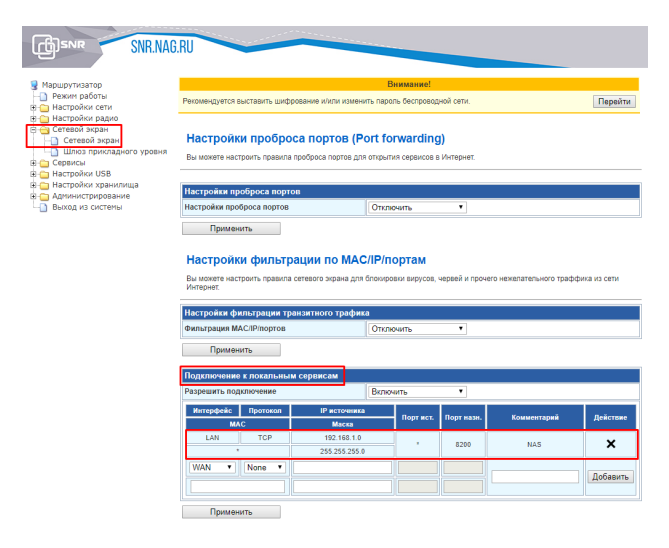

Применим конфигурацию и попробуем открыть адрес<http://192.168.1.1:8200/> и если все настройка выполнена верно, то мы должны увидеть следующую страницу:

# **MiniDLNA** status

# Media library

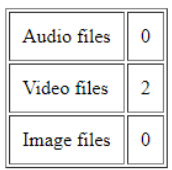

# **Connected clients**

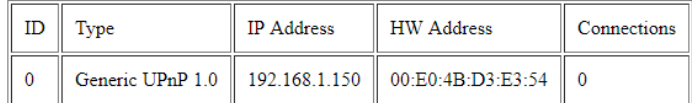

 $0$  connections currently open  $% \mathcal{N}$ 

На странице видно, что miniDLNA увидел загруженные в самом начале файлы, теперь можно проверить работу на DLNA клиенте. Для теста можно воспользоваться приложением DLNA Browser, запускаем и смотрим:

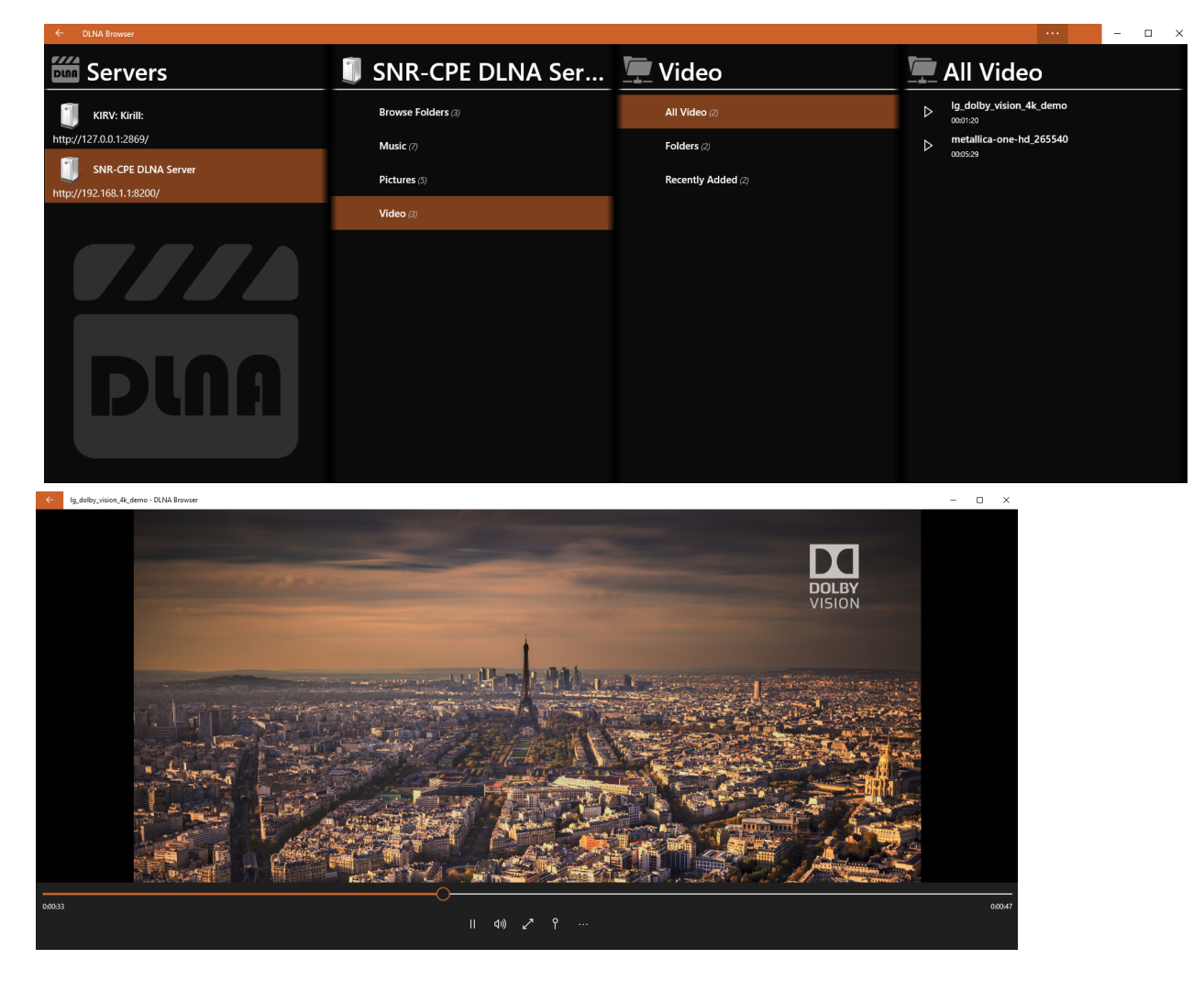

Для остановки, запуска, перезапуска minidlna можно использовать /opt/etc/init.d/S90minidlna restart/stop/start.